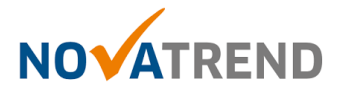

# **MacMail Email Einstellungen für peter.muster@ihredomain.ch**

# **Getestete Version: Mac OS X Mojave (10.14)**

#### **Schritt 1 von 6**

Öffnen Sie Mail und klicken Sie dann in der Menüleiste auf Mail und dann Accounts

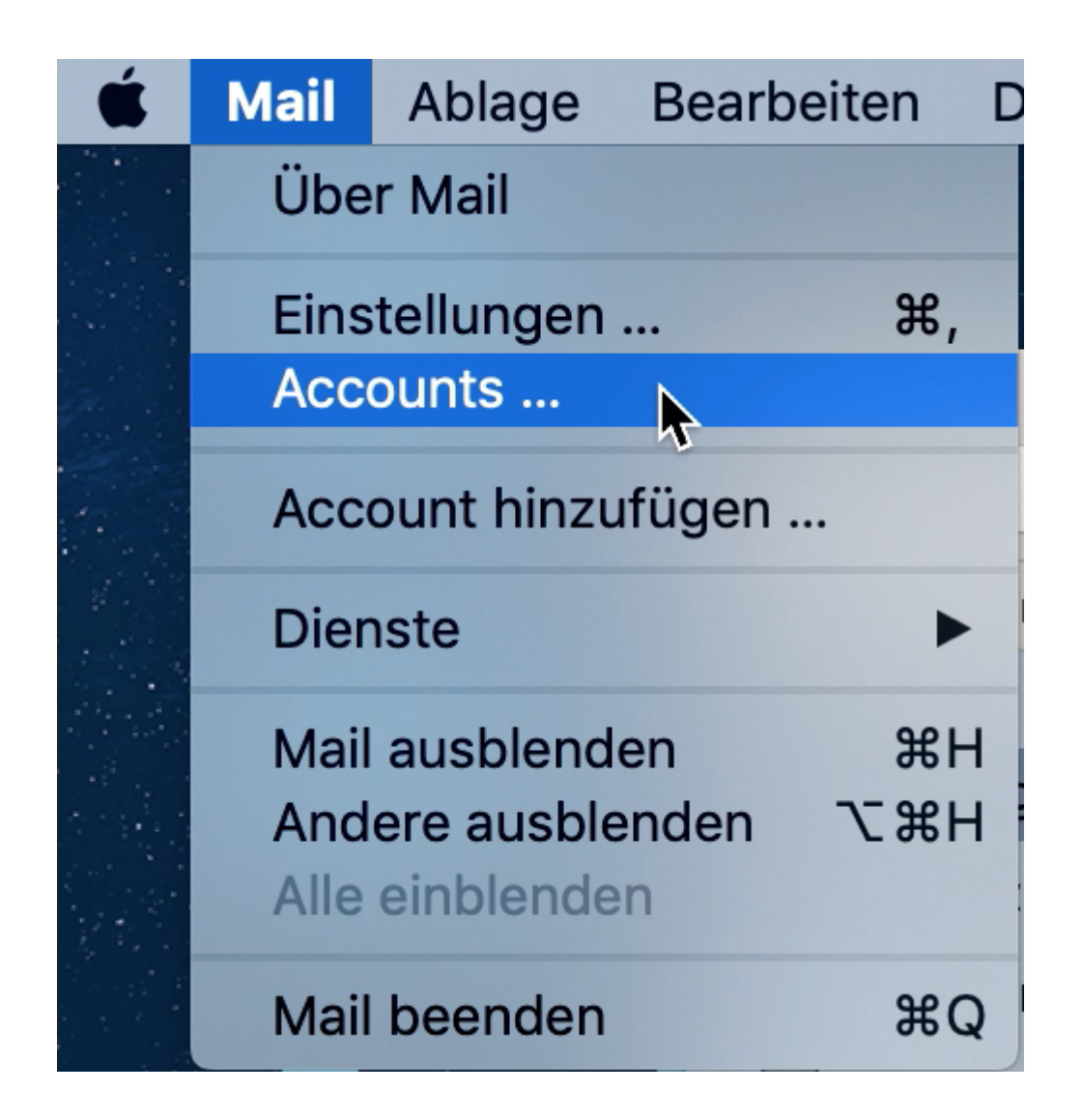

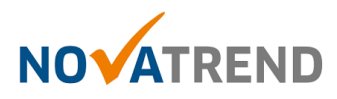

# **Schritt 2 von 6**

Um Ihren E-Mail Account einzurichten, klicken Sie auf das +-Zeichen links unten

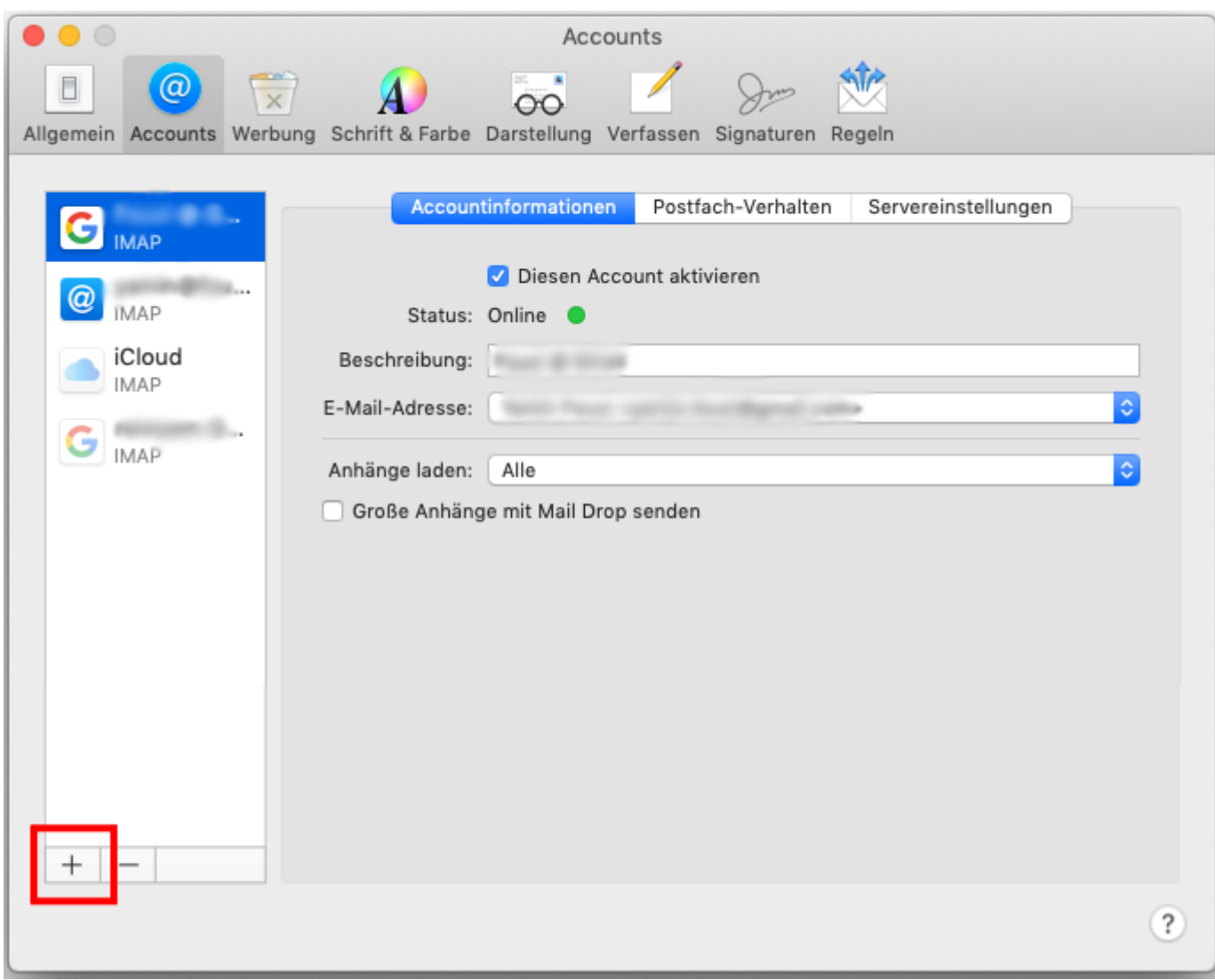

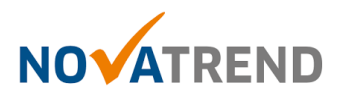

#### **Schritt 3 von 6**

Wählen Sie Anderer Mail-Account... und klicken dann auf Fortfahren.

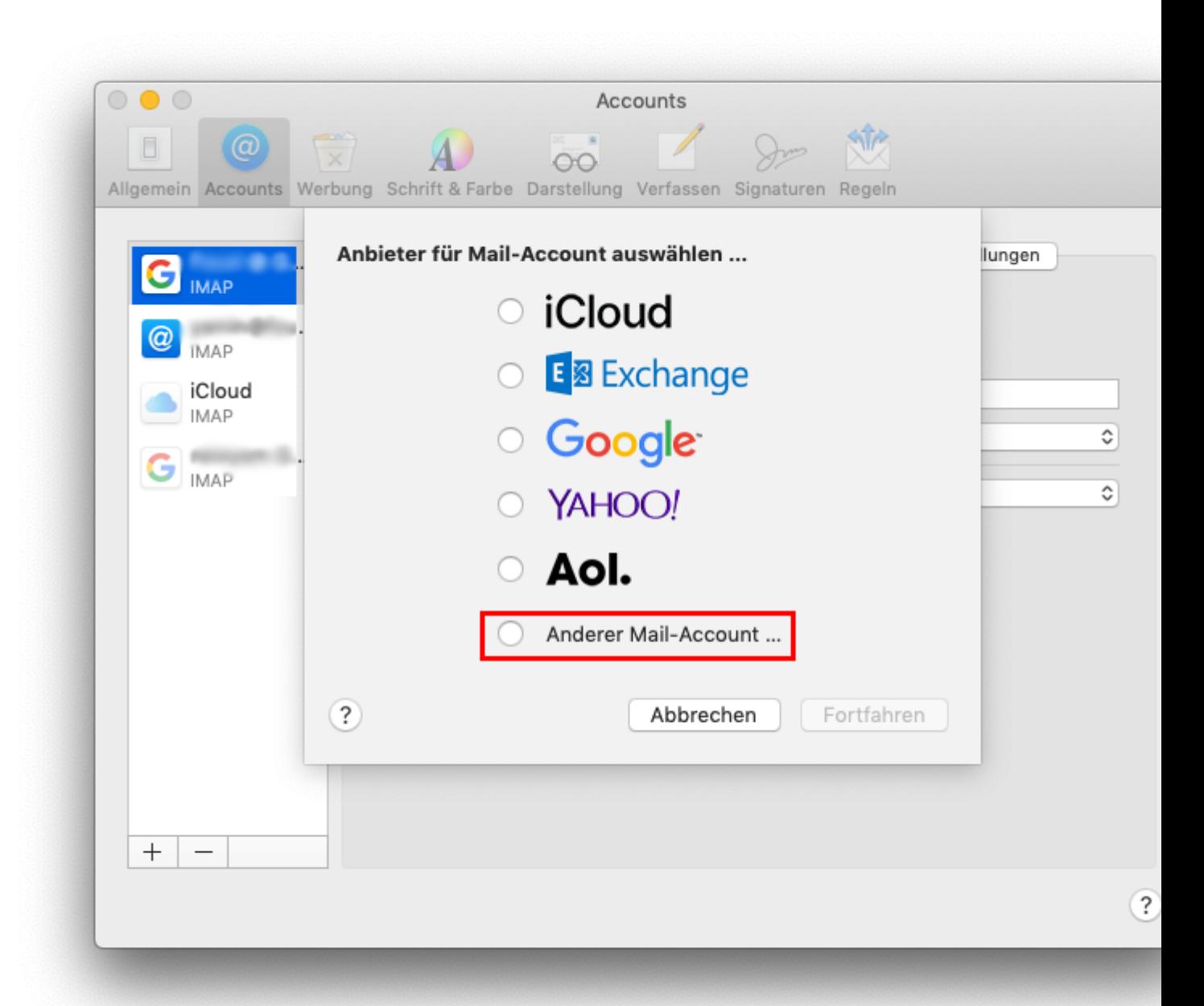

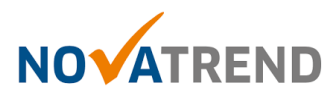

# **Schritt 4 von 6**

Füllen Sie die Felder gemäss Abbildung aus, und klicken dann auf Anmelden.

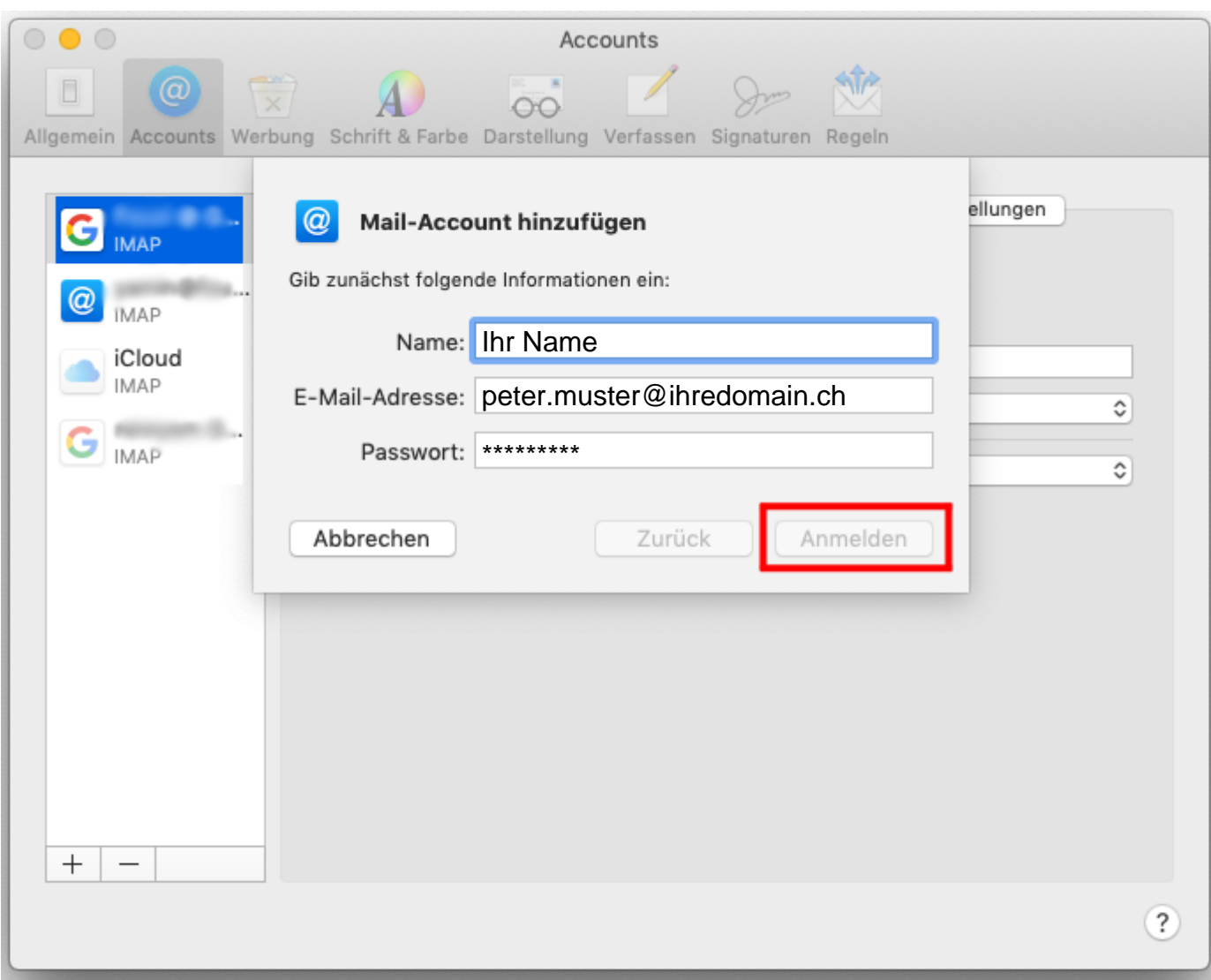

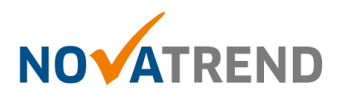

# **Schritt 5 von 6**

Füllen Sie die Felder gemäss Abbildung aus, und klicken dann auf Anmelden.

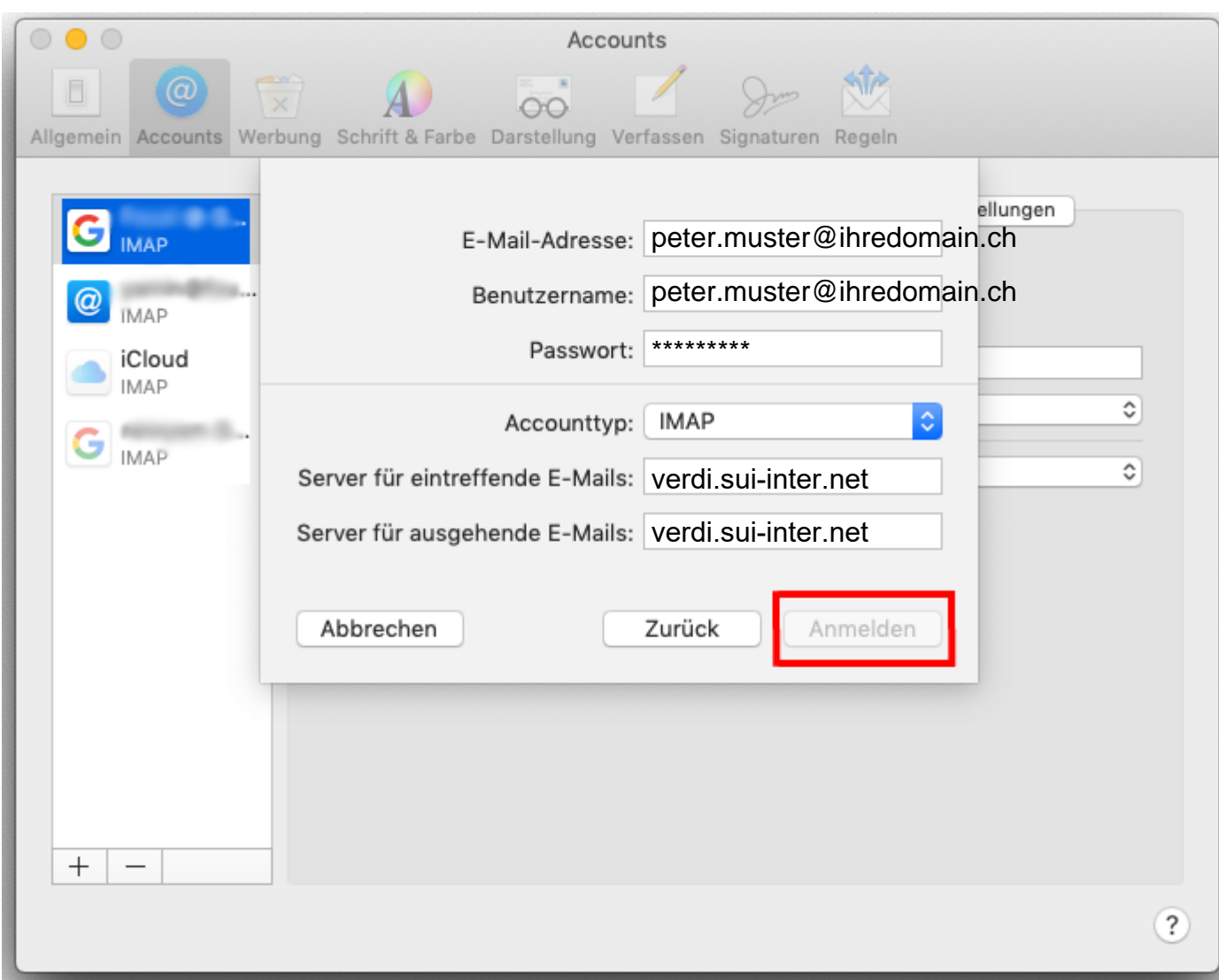

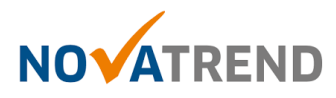

# **Schritt 6 von 6**

Sie können die Angaben wie in der Abbildung belassen und klicken Sie anschliessend auf Fertig. Die E-Mailkonfiguration ist nun abgeschlossen.

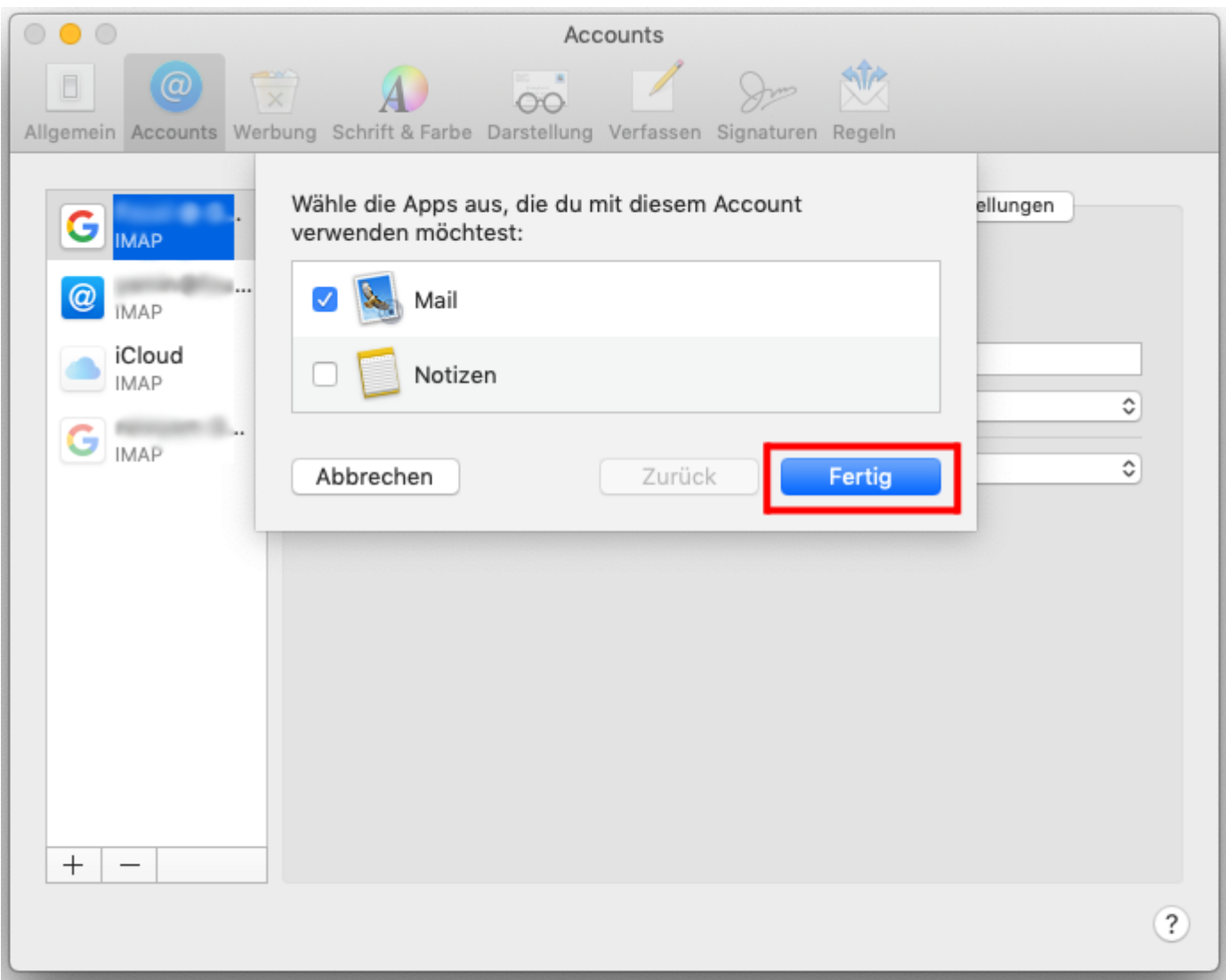